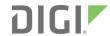

# **Quick Start Guide**

Digi One™ IAP, Digi One™ IA, Digi One™ IAP HAZ

# 1 Welcome to your Digi product

**Get started:** This guide helps you with initial product setup. Need more? Find additional supporting material for this product at <a href="https://www.digi.com/products/serial-servers/digioneiapfamily">www.digi.com/products/serial-servers/digioneiapfamily</a>. Or connect to the online documentation by scanning this code:

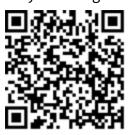

**Digi Technical Support:** Digi offers multiple support plans to help you get the most out of your product. For information on Technical Support plans and pricing, contact us at 877.912.3444 or visit www.digi.com/support.

**Documentation feedback:** To provide feedback on this documentation, send your comments to techcomm@digi.com.

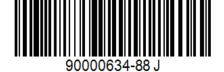

# 2 Verify your components

#### **Included equipment**

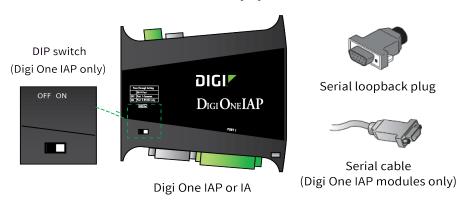

Verify that you have all included equipment. If any item is missing or damaged, contact your supplier.

Note A loose label sticker that includes the unique device password is included in the box. Retain this label sticker with your hardware records. This default password will be needed if the device is factory reset and you want to access the web UI on the device.

## 3 Set the DIP switch or screw-terminal pins

Set the serial DIP switch according to your serial device requirements (EIA-232/422/485). The pinouts are on the back of the device.

#### **Switch setting**

Digi One IAP only: Set pass-through settings.

See the graphic in section 2, Verify your components, for the location of the DIP switch.

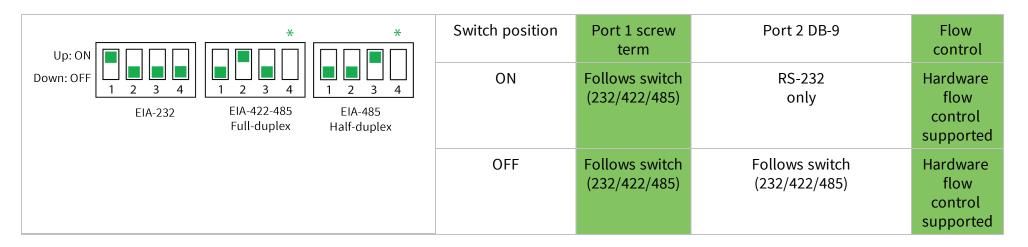

If switch 4 is up, the termination resister is connected. If switch 4 is down, the termination resistor is not connected.

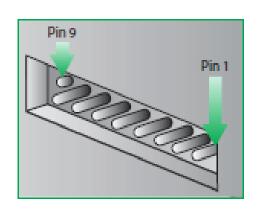

| DB-9 | RS-232 | RS-422/485<br>Full-duplex | RS-485<br>Half_duplex | Screw term |
|------|--------|---------------------------|-----------------------|------------|
| 2    | RxD    | RxD+                      | RxD+                  | 6          |
| 3    | TxD    | TxD+                      | TxD+                  | 3          |
| 7    | RTS    | RTS+                      | Not used              | 1          |
| 8    | CTS    | CTS+                      | Not used              | 8          |
| 5    | GND    | GND                       | GND                   | 5          |
| 6    | DSR    | RxD-                      | RxD-                  | 7          |
| 1    | DCD    | CTS-                      | Not used              | 9          |
| 4    | DTR    | RTS-                      | Not used              | 2          |
| 9    | NA     | TxD-                      | TxD-                  | 4          |

#### **4** Connect the hardware

- 1. Connect the serial cable (DB-9 shown).
- 2. Connect the Ethernet cable (not provided).
- 3. Connect the power source.

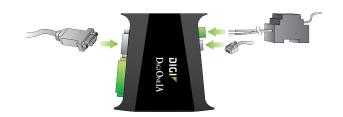

#### **Ethernet link LED**

- Green = good link
- Off = no link

**Note** Wiring terminals should be tightened to 5 inches per pound. Use copper conductors only.

**LEDs and startup status:** All LEDs flash on startup.

■ Power LED:

Off: No power.

On: Illuminated when power is applied.

■ Link LED:

Solid: Device detects an active network connection.

■ TX and RX:

Flashing: Indicates normal network traffic.

■ DIAG LED:

Not flashing/off: IP address is assigned.

Steady blinking: Waiting for IP address to be assigned.

### 5 Download required documentation and software

To find documentation and software for this product, navigate to <a href="https://www.digi.com/products/serial-servers/digioneiapfamily">www.digi.com/products/serial-servers/digioneiapfamily</a> and click the **Product Support** tab.

Digi provides several utilities that discover and configure devices on a network. Download the appropriate utility to get started.

- 1. Click the **Utilities** tab.
- 2. Select your operating system. A list of available utilities for your operating system appears.
- 3. Download and run either the **Device Discovery Utility** or **Digi Port Authority Remote**.

If the serial ports for your product will be managed using Digi's RealPort software, download the driver.

- 1. Click the **Drivers** tab.
- 2. Select your operating system. A list of available downloads and release notes for your operating system appears.
- 3. Download the RealPort driver and the release notes.

**Note** For Microsoft Windows operating systems, unzip the download package and run the executable. For Linux or UNIX operating systems, follow the instructions in the release notes.

#### 6 Configure the serial ports

Open the Digi One IAP Family User Guide at www.digi.com/resources/documentation/digidocs/pdfs/90000263.pdf.

- 1. Open the **Digi Discovery Utility** or **Digi Port Authority Remote** web interface. A login prompt appears.
- 2. Enter the default user name (**root**) and the unique default password printed on the device label. If a password is not printed on the label, the default password is **dbps**. If neither of these passwords work, your device may have been updated. Contact your system administrator.
- 3. In the list of discovered devices, select the device to configure. Configure the IP address, if necessary.
- 4. Go to Applications > Industrial Automation > Launch the Industrial Automation Wizard.
- 5. Follow the prompts to complete the configuration.

**Note** To configure products to use industrial protocol profiles, see the *Digi One IAP Family User Guide* at www.digi.com/resources/documentation/digidocs/pdfs/90000263.pdf.

#### 7 What's next?

You can also find additional information at knowledge.digi.com and the Digi forum at www.digi.com/support/forum/.